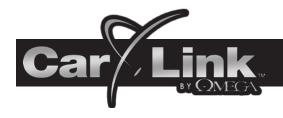

# ANDROID USERS GUIDE

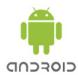

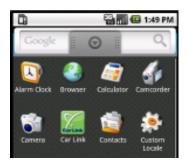

| Car Link | 🖓 📶 🕼 5:55 PM |
|----------|---------------|
| Create   | Account       |
| Email    |               |
| Password |               |
| Create   | Cancel        |

| Car Link         | 🖓 📶 ඟ 5:45 PM |
|------------------|---------------|
| Ado              | l Car         |
| SIM id           |               |
| Car name (option | ial)          |
| Passcode         |               |
| Add              | Cantel        |

#### **New Account Creation**

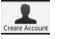

After having CarLink installed, follow the steps below to begin using your system.

- 1. Download the CarLink application to your phone:
  - i. Open the ICC ID/SMS with the link to download the application.
  - ii. Select the link and follow the instructions. Android users will be taken to the Android Market place to download the app.
- 2. Launch the CarLink app. from your phone's application list.
- 3. Select "Create Account" from the menu.
  - i. Enter your email as the ID and a password, you will then need to accept the End User Agreement to complete the account creation.
- Note: The user will remain logged in unless manually logged out.
- 4. You will automatically be directed to the Add Car screen to add your vehicle to the account. Follow the steps below to add your car to the account.

#### Add Car

You will be prompted to add a vehicle upon completion of creating an account in step 3 above.

- 1. Enter the 19 digit ICC ID/SIM number provided by the dealer.
- 2. Enter the one time use, 4 digit code provided by the dealer.
- 3. Enter a name for the vehicle (optional).
- 4. When complete, touch the Add button.

## Login to Your Account

You must be logged into your account to control your vehicle with the CarLink App. From the menu screen select Login and enter your user name and password.

**Note:** Even if you close the CarLink App you will remain logged in until manually logged out. After logging out, the application will launch in Demo Mode until a user has logged in.

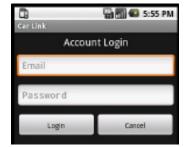

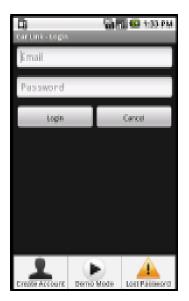

| ā                                                               | 🖓 🖬 ඟ 1:34 PM |
|-----------------------------------------------------------------|---------------|
| Cartink-Login                                                   |               |
| Email                                                           | _             |
| Password                                                        |               |
| Password                                                        | Recovery      |
| Enter your account<br>instructions for re<br>password will be s | setting your  |
| Email                                                           |               |
| Send                                                            | Cancel        |

# Logout

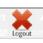

Even if you close the CarLink App you will remain logged in until manually logged out. If you plan to give someone else access to your phone but do not wish to give them access to your vehicle, it is a good idea to logout of the CarLink App to avoid unauthorized access to your vehicle. After logging out, the application will launch in Demo Mode until a user has logged in.

- 1. Select menu from the main screen.
- 2. Touch the Logout button

#### **Password Recovery**

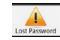

If for whatever reason you have forgotten your password, follow the steps below to recover it.

- 1. From the login screen, select menu to pull up the login screen menu.
- 2. Touch the Lost Password button.
- 3. Enter the login email address you used to create your account.
- 4. Touch the Send button and your password will be emailed to you.

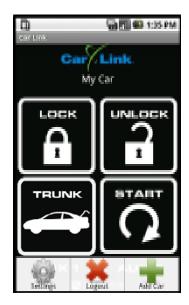

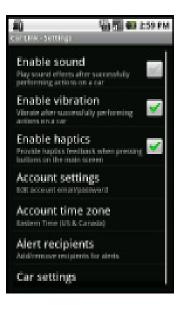

#### **Enable Sound**

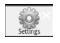

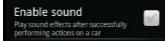

This feature allows you to toggle response sounds on or off. To enable or disable sounds when successfully activating vehicle functions, follow the steps below.

- 1. Select menu from the main screen.
- 2. Touch the Settings button.
- 3. Touch the Enable Sounds check box to toggle ON or OFF.

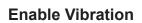

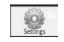

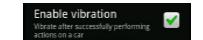

This feature allows you to toggle response vibrations on or off. To enable or disable a vibration response when successfully activating vehicle functions, follow the steps below.

- 1. Select menu from the main screen.
- 2. Touch the Settings button.
- 3. Touch the Enable Vibration check box to toggle ON or OFF.

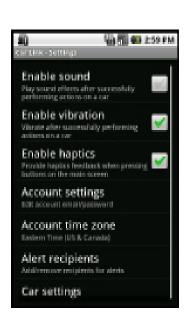

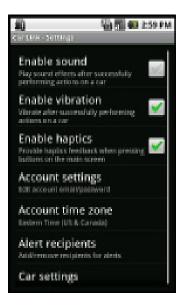

## **Enable Haptics**

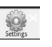

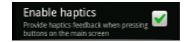

This feature allows you receive feedback when you touch screen buttons on the main vehicle control screen. To enable or disable feedback when touching screen buttons follow the steps below.

- 1. Select menu from the main screen.
- 2. Touch the Settings button.
- Touch the Enable Haptics check box to toggle ON or OFF.

#### Account Settings

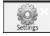

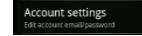

The Account Settings screen is where you will be able to edit your accounts email address or change your account password. If you need to change either of these, follow the steps listed below.

- 1. Select menu from the main screen.
- 2. Touch the Settings button.
- 3. Select Account Settings.
- 4. Enter your new email address or password. You can change one or both of these at this time.
- 5. Touch OK to save your changes.

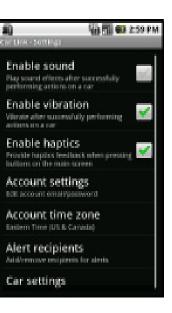

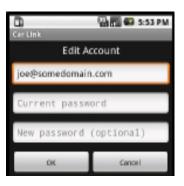

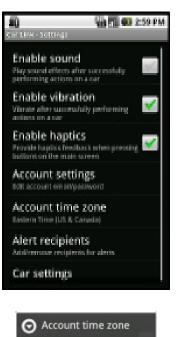

(GMT-07:00) Mountain Time (US & Canada) (GMT-06:00) Central Time (US & Canada) (GMT-05:00) Eastern Time (US & Canada)

#### Account Time Zone

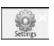

Account time zone Eastern Time (US & Canada)

The Account Time Zone screen is where you will be able to edit your local time zone. Follow the steps listed below to edit your time zone.

- 1. Select menu from the main screen.
- 2. Touch the Settings button.
- 3. Select Account Time Zone.
- 4. Select your time zone from the list.

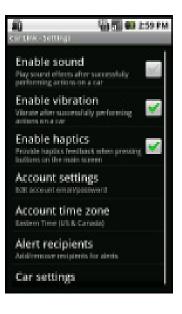

| G G 143 PM                  |
|-----------------------------|
| Car Link - Alert Resipierts |
| joe@joescompany.com         |
| 4215559999 Ø Alitel         |

| C C C C C C C C C C C C C C C C C C C |
|---------------------------------------|
| joe@joescompany.com                   |
| 4215559999 @ Ailtel                   |
|                                       |
|                                       |
|                                       |
|                                       |
|                                       |
|                                       |
| Add Respert                           |

#### **Alert Recipients**

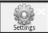

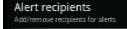

This feature requires your system be installed with a compatible Omega system. See your installation dealer for details.

Note: To toggle alerts on or off, refer to Car Settings in the next section.

Provided your CarLink system is installed and connected with a compatible Omega system you will have the ability to send alert notices from the vehicle if the alarm system is trigger by an open door or the shock sensor. To add, change or remove alert recipients follow the steps listed below.

- 1. Select menu from the main screen.
- 2. Touch the Settings button.
- 3. Select Alert Recipients.
- 4. From the menu select Add Recipient.
- 5. Select either Phone or Email and enter the appropriate information.
- 6. Touch OK to save your changes.

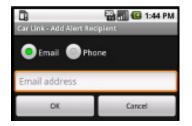

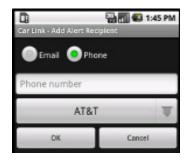

#### **Car Settings**

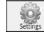

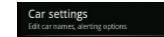

The Car Settings screen is where you will be able to edit the name of the vehicle.

This screen is also where you can select whether or not CarLink will notify you if your alarm system detects a door or shock sensor violation. This feature requires your system be installed with a compatible Omega alarm system. See your installation dealer for details.

- 1. Select menu from the main screen.
- 2. Touch the Settings button.
- 3. Select Car Settings.
- 4. Edit the Vehicle Name or select one or both of the check boxes to toggle the alerts on or off.
- 5. Touch OK to save your changes.

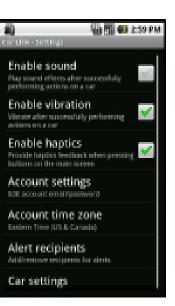

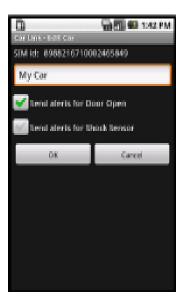

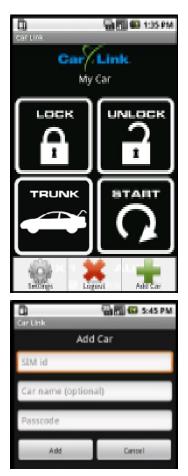

#### Adding a Vehicle to an Existing Account

You will be prompted to add a vehicle upon completion of creating a new account, to add an existing account, follow the steps below.

- 1. From the Menu screen, select Add Car.
- 2. Enter the 19 digit ICC ID/SIM number provided by the dealer.
- 3. Enter the one time use, 4 digit code provided by the dealer.
- 4. Enter a name for the vehicle (optional).
- 5. When complete, touch the Add button.

#### **Multiple Vehicle Access and Control**

If you have added more than one vehicle to your account follow the steps below to toggle between vehicle's

- 1. Select menu from the main screen.
- 2. Touch the Select Car button.
- 3. Select the vehicle from the list.

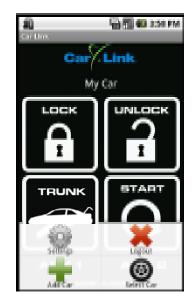

#### **Vehicle Access and Control**

Use the icons on the Keypad Screen to operate the CarLink features for your vehicle. For more information and updates please visit the CarLink website, www.omegacarlink.com.

Some functions may be unavailable dependant upon the available features at time of installation. Unavailable features will become ghost icons (grayed out) in the app and do not function, see your installing dealler for details.

**Note:** Once a feature is activated, the length of time your vehicle takes to respond will be affected by cellular coverage or network congestion.

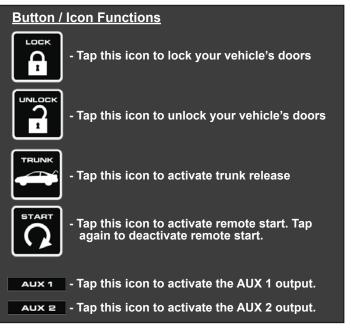

**Note:** When activating the AUX outputs, a pop up screen will require you to confirm activation.

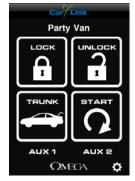

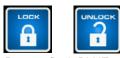

Buttons flash BLUE when activated, GREEN to confirm operation or RED to indicate the vehicle did not receive the command.

#### **Online Web Access: Computer or Web Enabled Phone**

To access your CarLink features from a web browser go to www.omegacarlink.com and login using the same email and password used to log into your smartphone app. Activate your vehicle functions by clicking the appropreate icons. For a detailed guide to using the web app, you may download the web app guide from oemgacarlink.com.

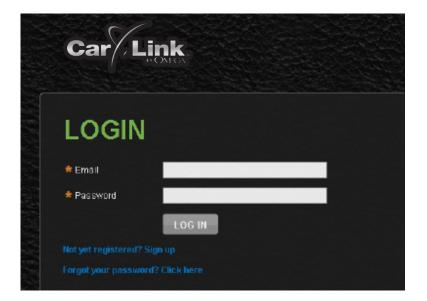

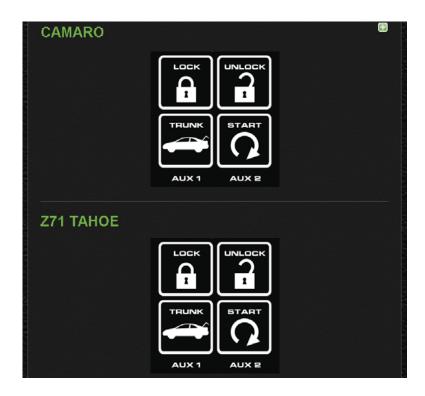